2022.7 CAS SciFindern新增功能与使用技巧

- 标亮显示来自 CAS Lexicon 的检索词(P1-3)
- 筛选序列长度(P4-6)
- 显示实验属性中混合溶剂的比例 (P7-8)

## CAS SciFinder<sup>n</sup> 使用技巧|标亮显示来自 CAS Lexicon 的 检索词

选择 CAS SciFinder<sup>n</sup>中 References 选项后,点击 Launch CAS Lexicon,可以在 CAS 科学家创建 的词库层级中浏览概念词(Concept)和物质。在检索的文献结果中,命中的概念词 (Concept) 和物质会被标亮显示。

1. 在 CAS SciFinder<sup>n</sup>的 References 检索页面, 点击页面中间的 Launch CAS Lexicon 打开 CAS 词库, 选择目标词语进行文献检索。

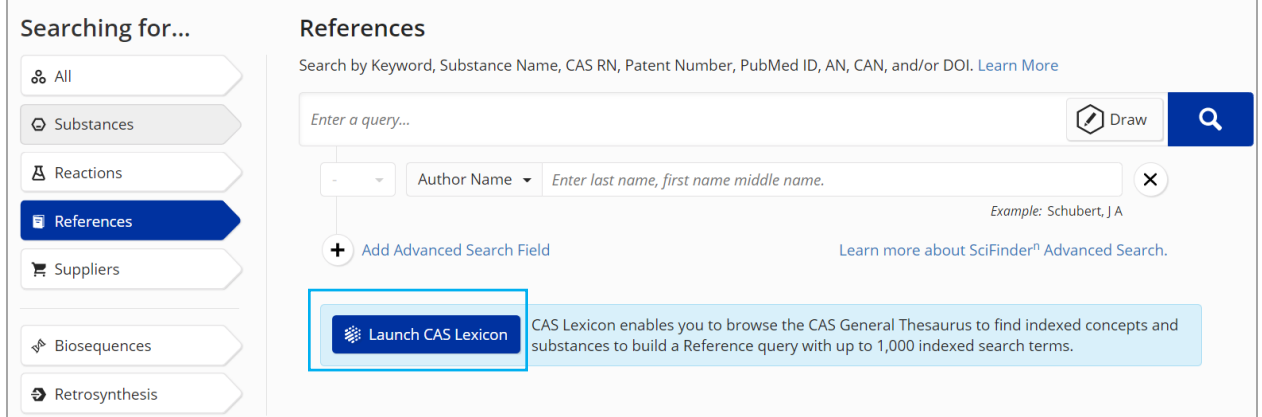

2. 在 CAS 词库中输入感兴趣的词, 例如 vaccines。并在层级中选择同义词、上下位词或相 关词,然后点击 Add Terms 将目标词语加入右侧的 Query 中。点击右下角放大镜开始检 索。

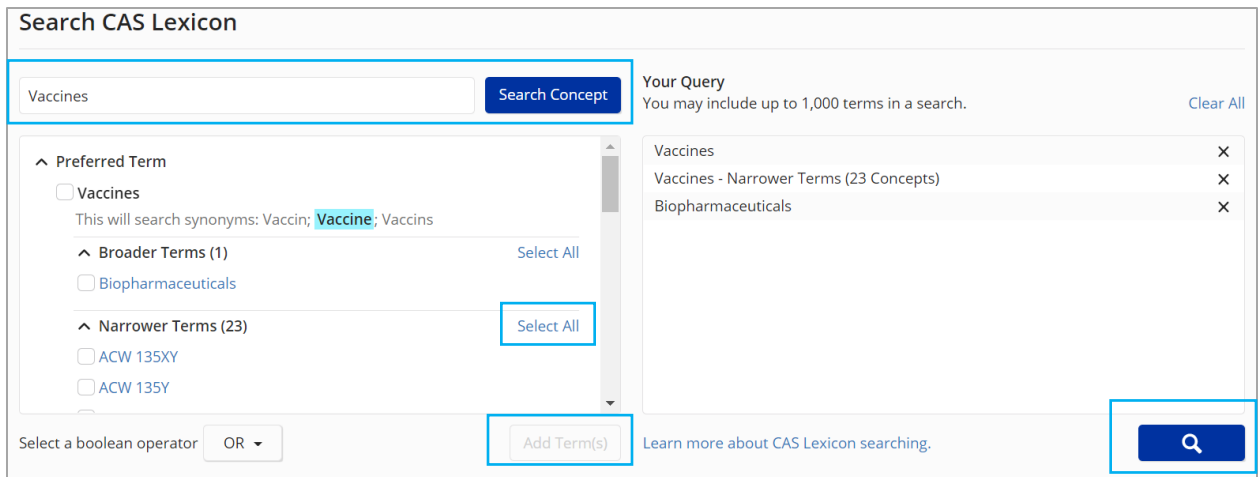

3. 获得使用来自 CAS 词库的词语进行检索的文献结果,点击文献标题可查看文献详情。文 献详情中命中的 Concepts(概念词)和物质会被标亮显示。

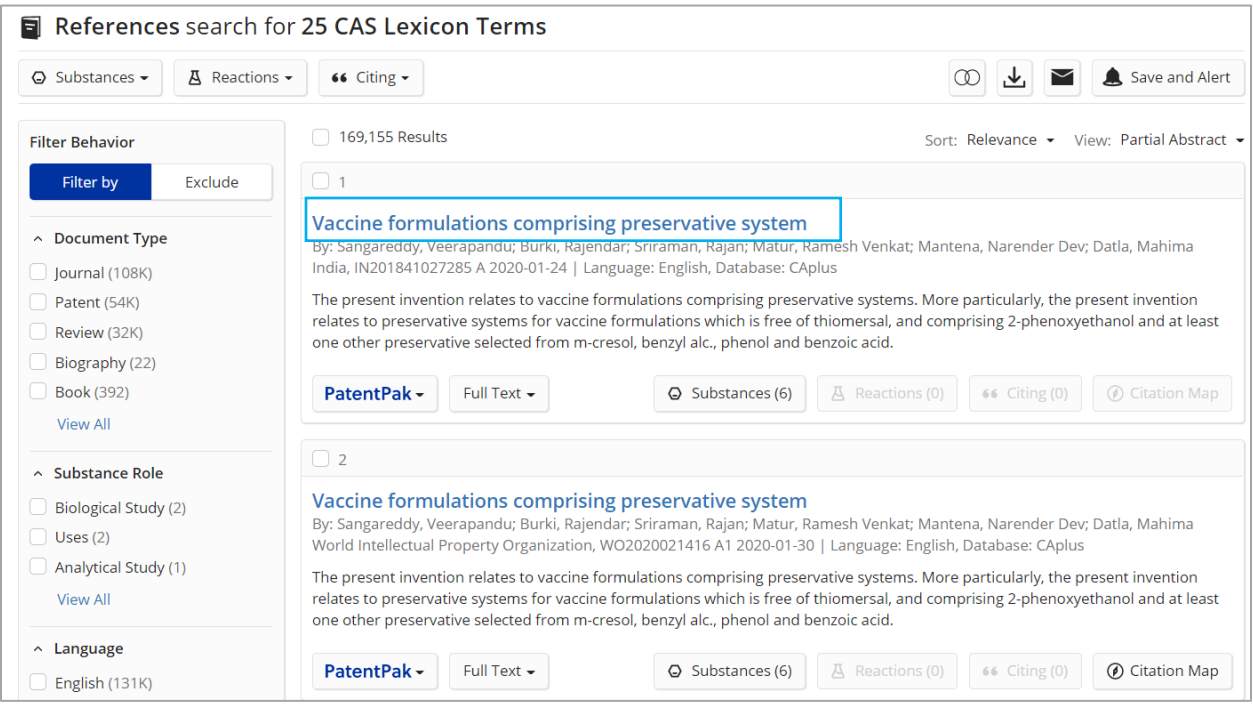

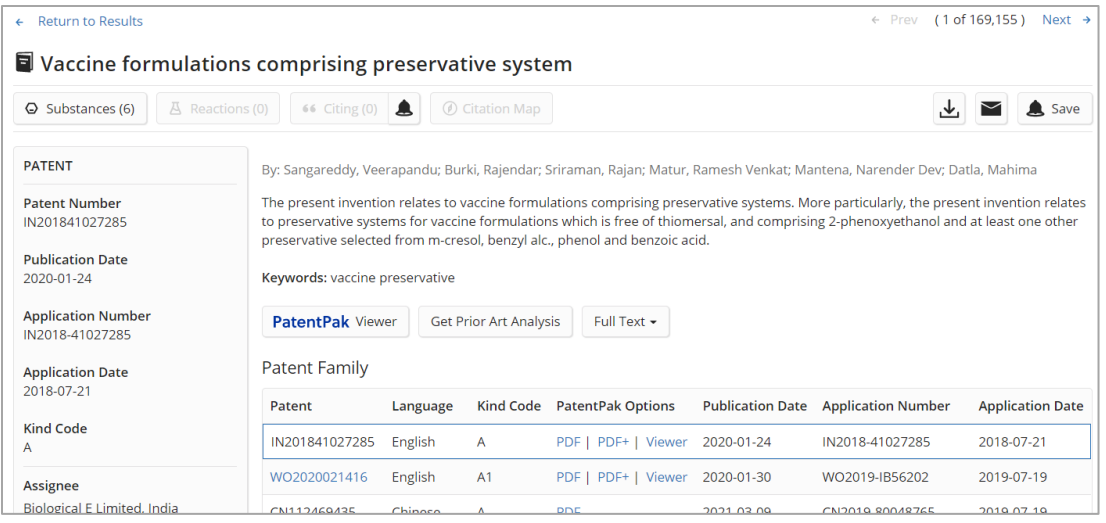

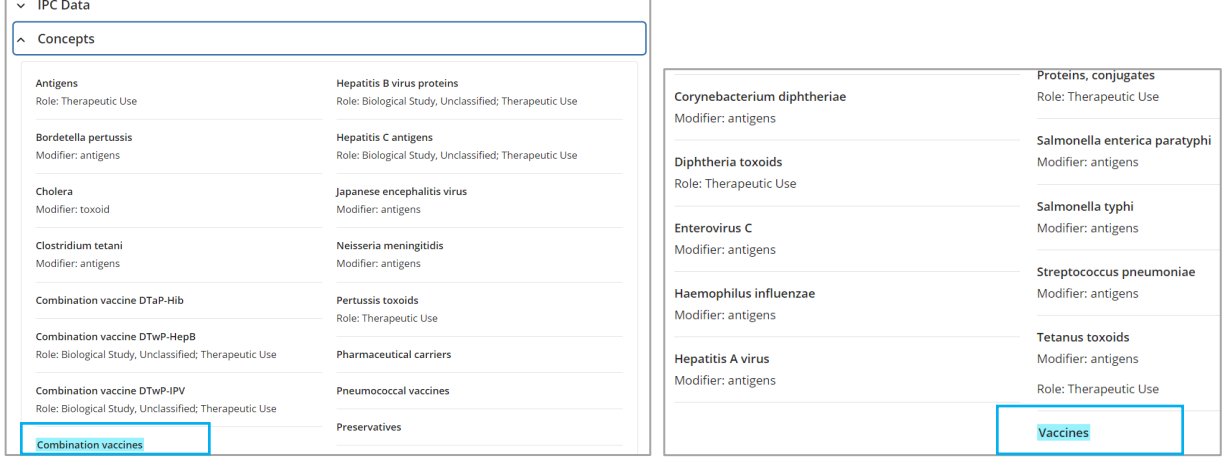

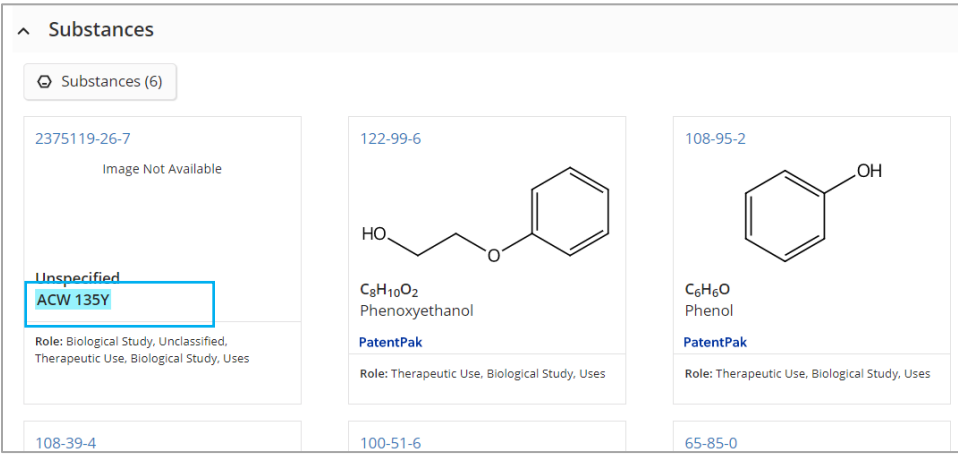

## CAS SciFindern 使用技巧|筛选序列长度

在 CAS SciFinder<sup>n</sup>的 Biosequences 检索结果中,可以浏览目标序列的长度分布区间,也可以筛 选特定长度或长度范围内的目标序列。

1. 在 CAS SciFinder<sup>n</sup>的 Biosequences 检索结果页面,通过左侧 Filter by 选项下的 Sequence Length 可以查看目标序列的长度分布区间。如果检索的是肽或蛋白,序列结果 中 Sequence Length 下呈现的是目标序列中氨基酸的数量分布(此例中显示的是 447-1367 个氨基酸)。

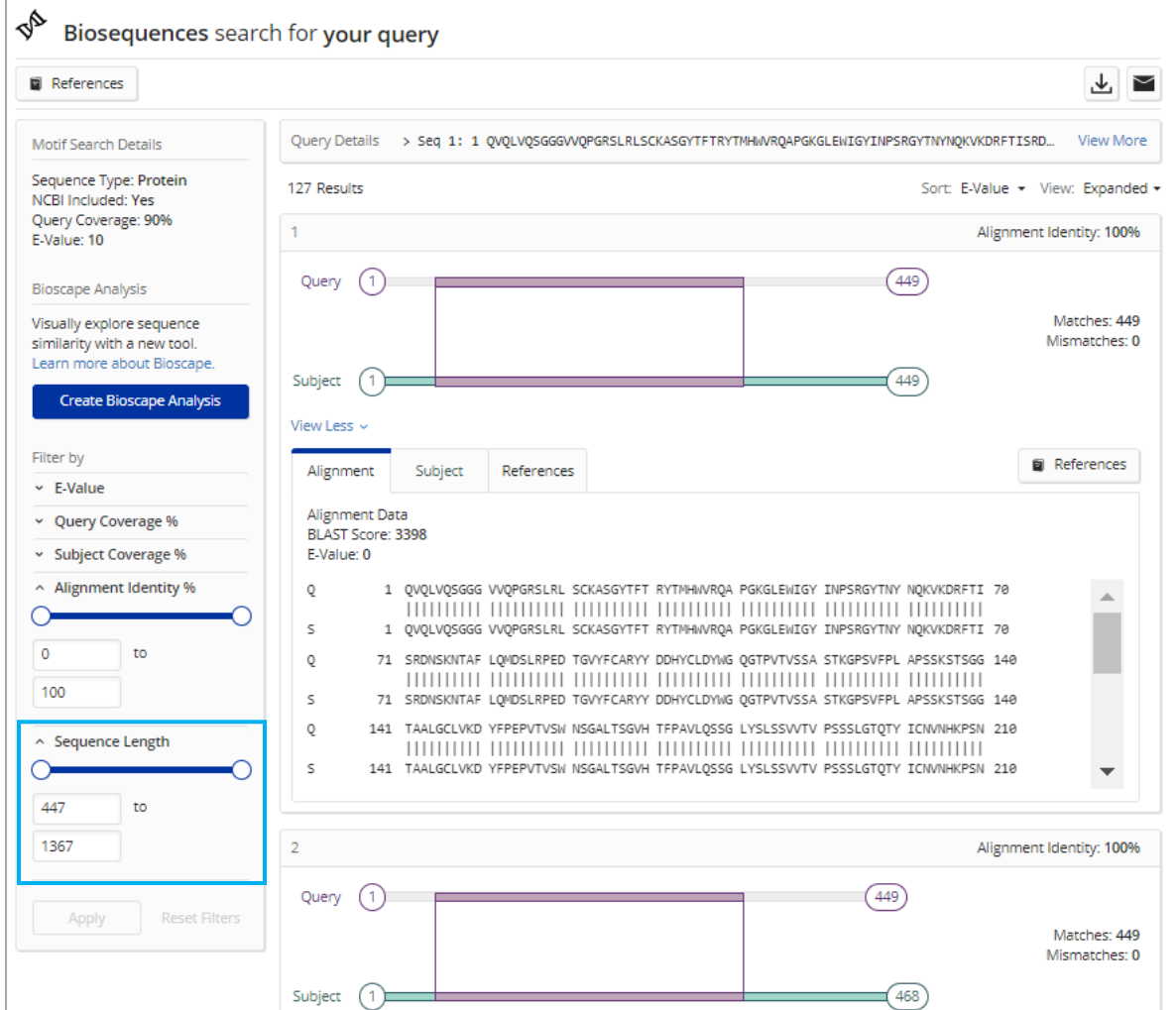

如果检索的是 DNA 或 RNA,序列结果中 Sequence Length 下呈现的是目标序列中核苷酸碱基数 量的分布(此例中呈现的是 48-51 个碱基)。

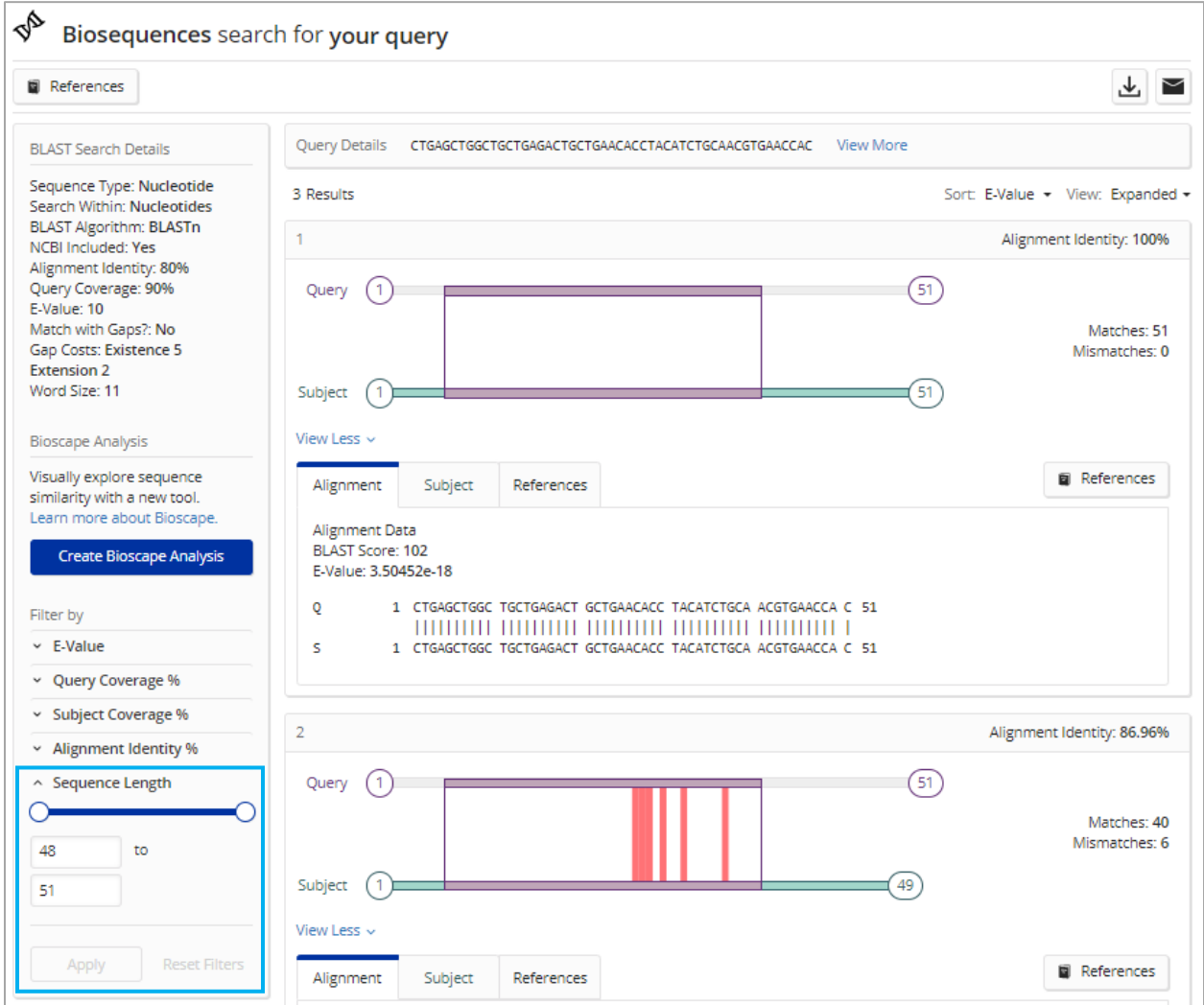

2. 在 Sequence Length 下的输入框中,输入感兴趣的目标序列长度或长度区间,点击 Apply,即 可获得精炼后的目标序列。例如,此例中限定目标序列长度为 449,精炼结果中的目标序列都含 有 449 个氨基酸。

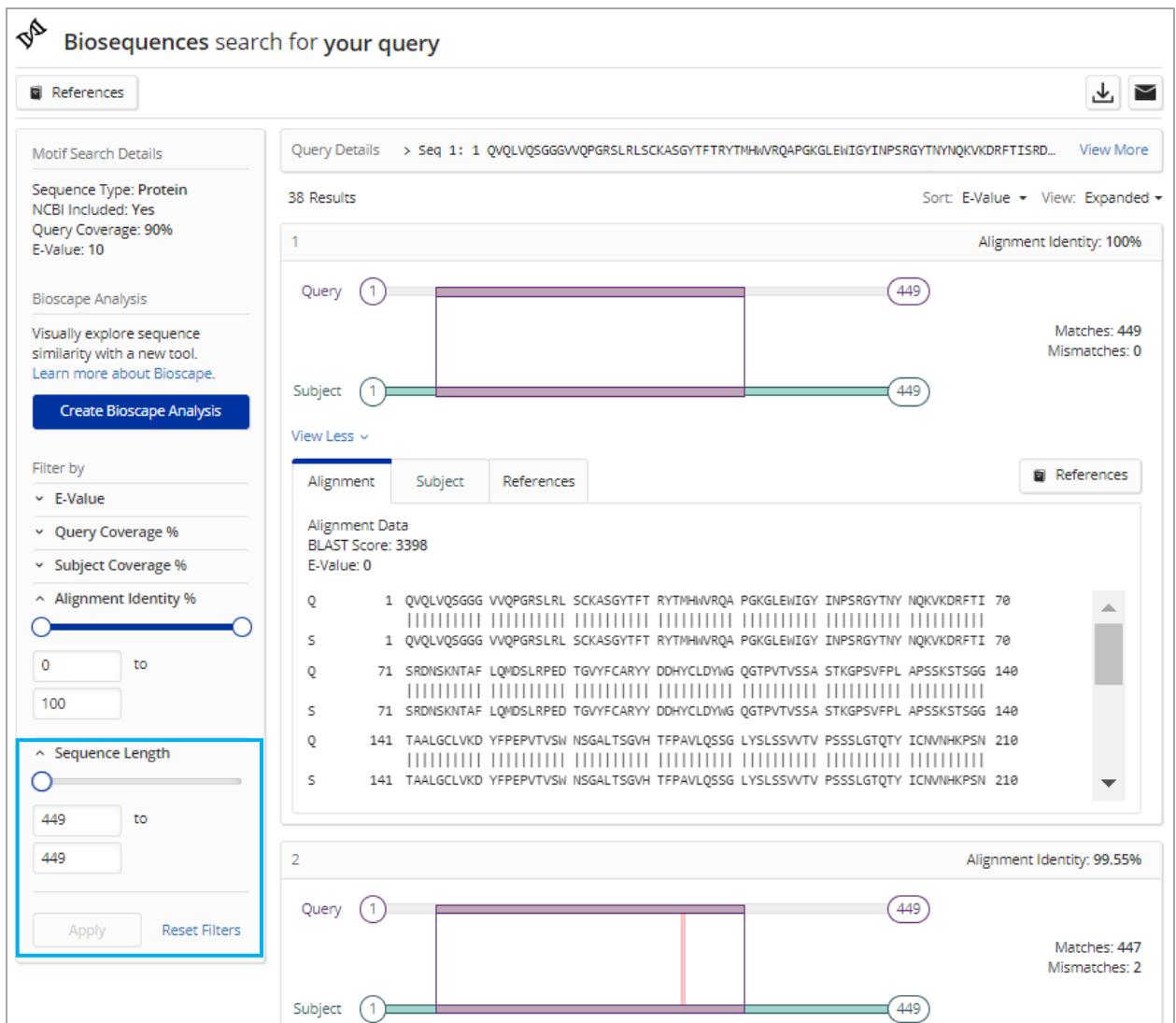

## CAS SciFinder<sup>n</sup> 使用技巧|显示实验属性中混合溶剂的比例

在 CAS SciFindern物质属性(熔点、核磁等)信息中,如有涉及混合溶剂的条件,则增加了混合 溶剂的用量比例信息。

1. 在物质的熔点测试条件中,如有涉及混合溶剂(例如此例中的石油醚和苯),则会提供各 种溶剂的用量比例。

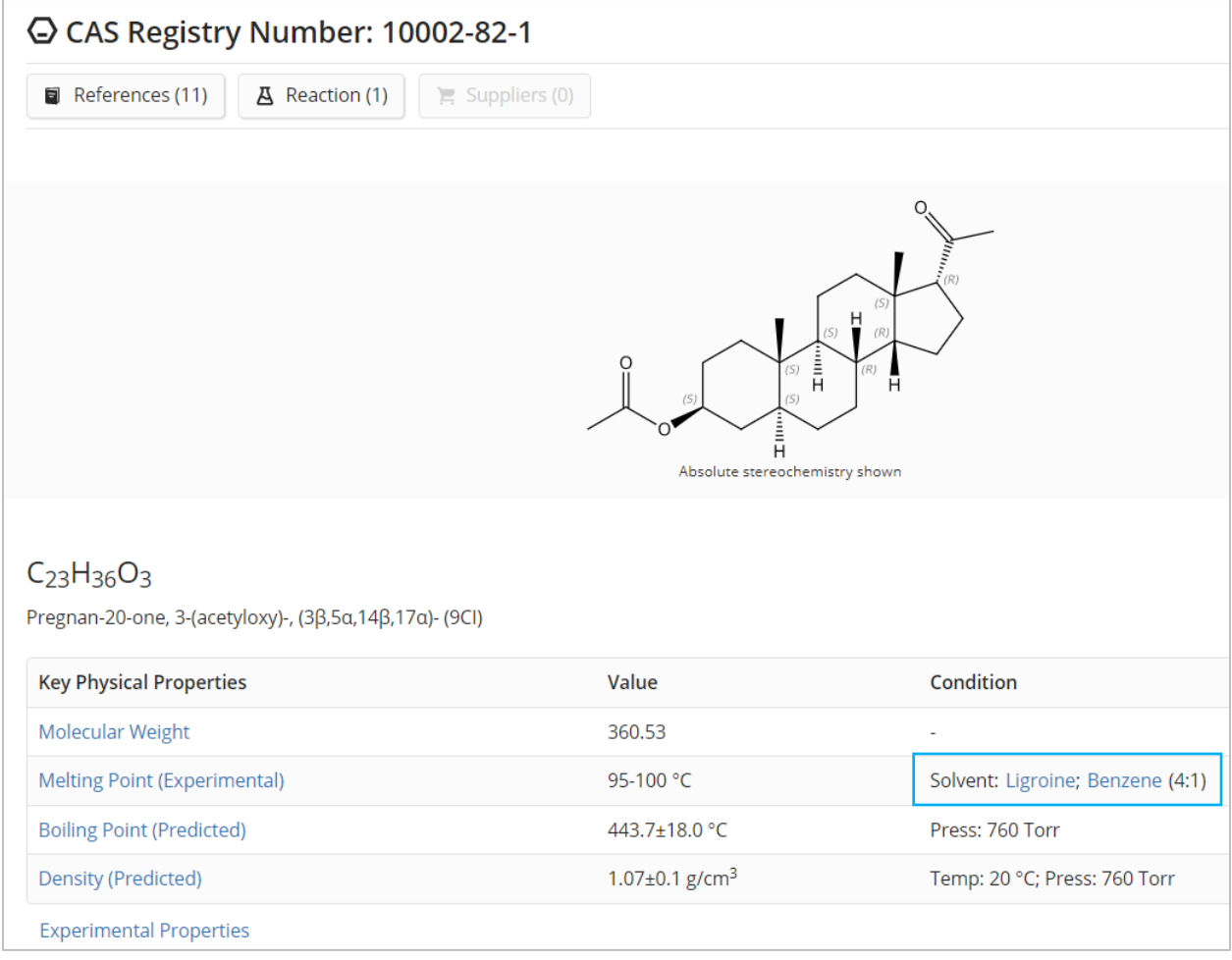

2. 在物质的核磁谱图测试条件中,如有涉及混合溶剂(例如此例中的 DMSO-d6 和水), 则 会提供各种溶剂的用量比例。

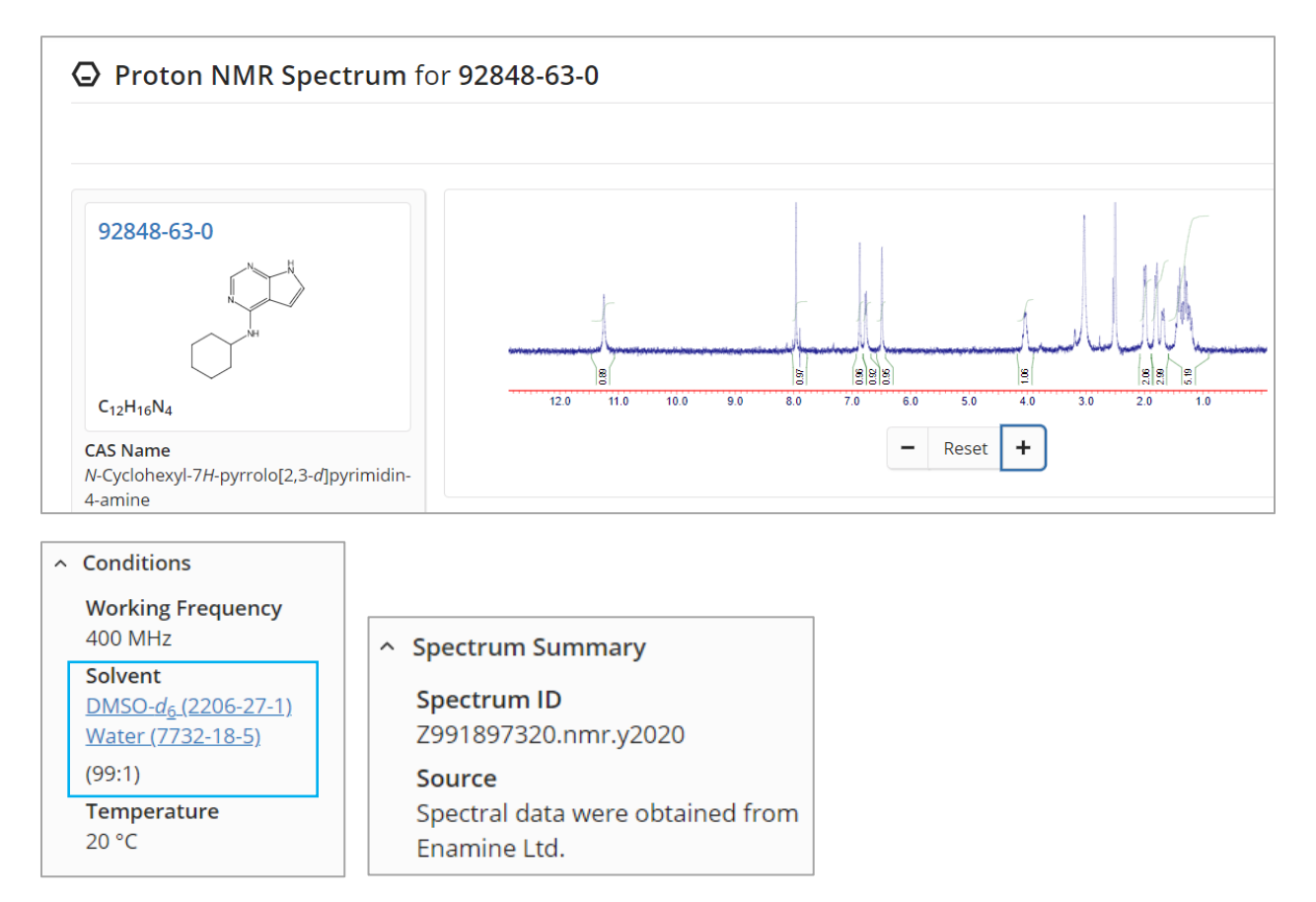